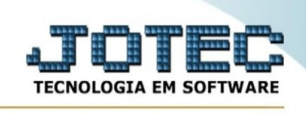

## **Produtos**

Para entrar no emissão do termo de abertura/encerramento:

- Abrir menu **Arquivo** na tela principal.

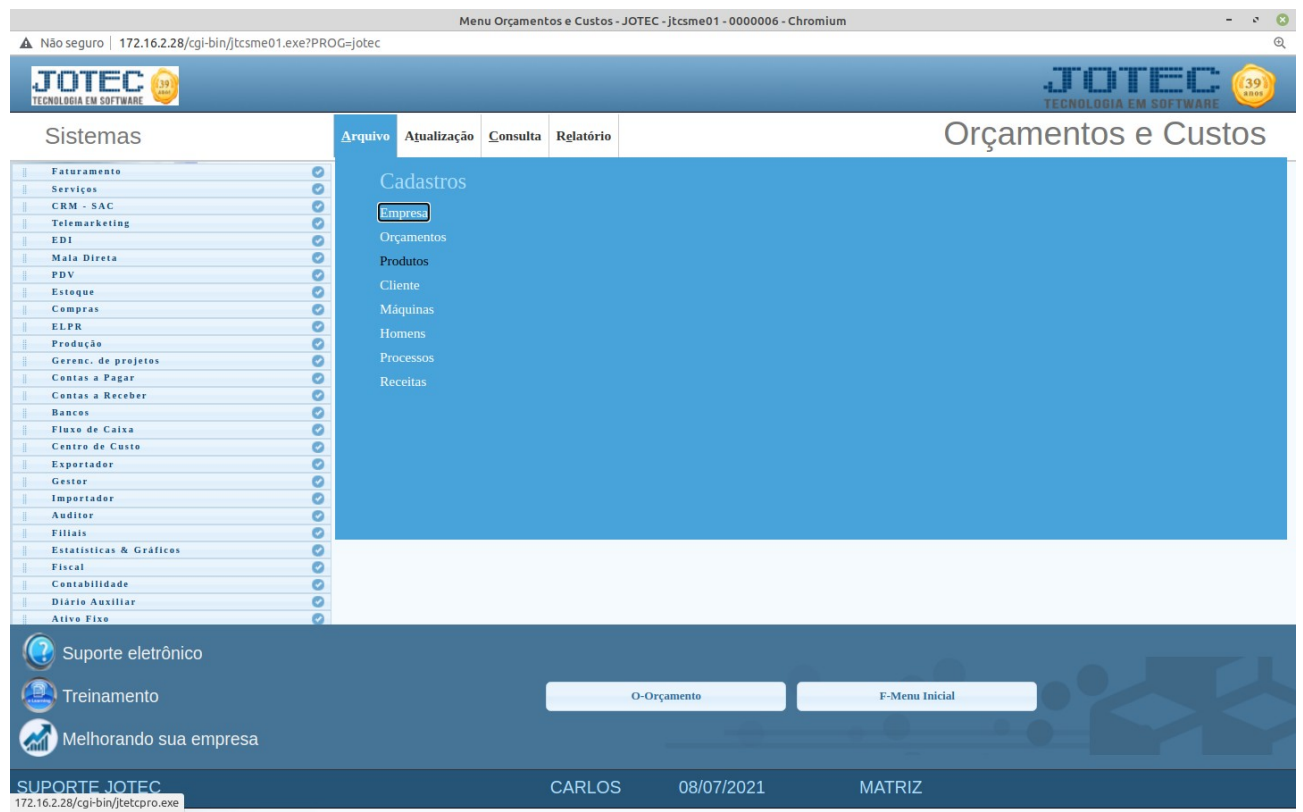

- Clicar no item **Produtos**

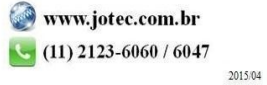

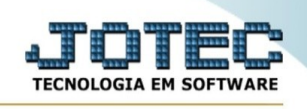

## - Aparecerá a tela:

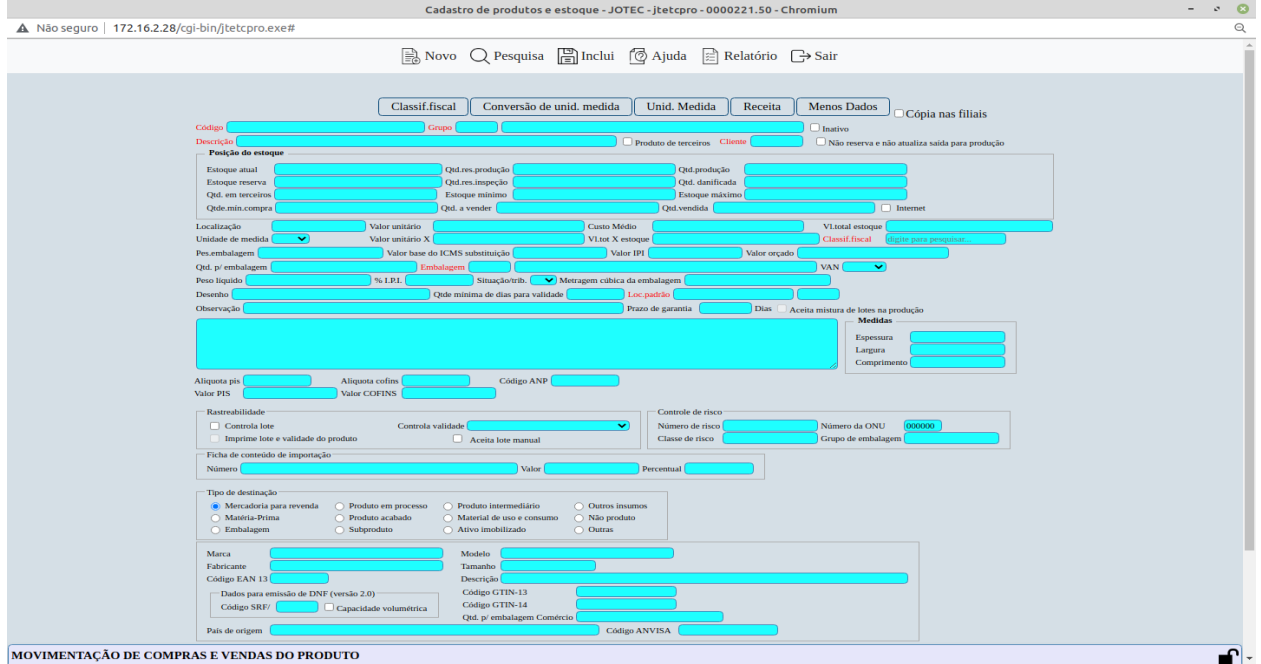

## **Ícones e teclas de atalho da tela:**

Clicar  $\frac{1}{2}$  ou pressionar Shift+F3 ou Esc = fim.

Ícones e teclas de atalho da tela:

Clicar **Ou pressionar Shift+F5 para limpar a tela e incluir novo registro.** 

Clicar **ou** para inclusão pressionar Shift+F6 e para alteração pressionar Shift+F8.

Clicar  $\frac{1}{20}$  ou pressionar Shift+F7 para efetuar a pesquisa de um registro ou clicar na opção desejada no menu.

Clicar  $\bigcirc$  ou pressionar Shift+PageUp para pesquisar o registro anterior.

Clicar  $\Box$  ou pressionar Shift+PageDown para pesquisar o registro posterior.

Clicar **C**<sup>2</sup> ou pressionar Shift+F9 para excluir um registro.

Clicar  $\bigcirc$  para emitir relatório.

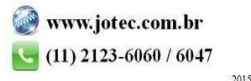

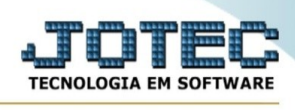

Clicar **ou** pressionar Shift+F2 para efetuar a impressão do relatório.

Clicar  $\frac{1}{2}$  ou pressionar Shift+F3 ou Esc = Fim.

Clicar **P** para consultar o manual desta tela.

Nos campos em que constar o ícone da lupa  $\mathbb{R}$  será possível efetuar pesquisa.

**Código :** Informar neste campo o código do produto. Para efetuar pesquisa neste campo, clicar no ícone da lupa.

**Grupo :** Definir neste campo o código e a descrição do grupo a que este produto irá fazer parte. Este grupo de produtos é criado através de seu cadastro localizado no menu **Arquivo** / **Grupos**. Para efetuar pesquisa neste campo, clicar no ícone da lupa.

**Descrição :** Informar neste campo a descrição do produto até o limite de 60 caracteres. Para efetuar pesquisa neste campo, clicar no ícone da lupa.

**Localização :** Informar neste campo o local onde fica armazenado este produto. Ex.: Prateleira, armazém, etc. Este campo é somente informativo.

**Valor unitário :** Neste campo o sistema armazenará sempre o valor unitário da última compra efetuada para este produto.

**Qtd.produção :** Este campo será preenchido automaticamente pelo sistema informando a quantidade em produção deste produto a partir da liberação do material no módulo Produção.

**Unidade Medida :** Selecionar neste campo a unidade de medida referente a este produto. As unidades de medida são definidas através de seu cadastro localizado em Arquivo / **Unidade de medida.**

**Custo médio :** O sistema informará neste campo o valor do custo médio do produto, este corresponde ao valor total em estoque dividido pelo estoque atual. Se der duplo clique ou pressionar as teclas Ctrl+E no campo o sistema sugere o valor unitário.

**Qtd.res.produção :** Este campo será preenchido automaticamente pelo sistema informando a quantidade reservada para produção deste produto a partir do momento em que gera o kanban no módulo Produção.

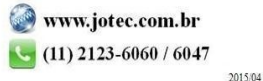

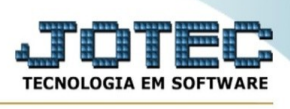

**Estoque atual :** Este campo será controlado pelo sistema através das diversas movimentações efetuadas.

**Vl.total estoque :** O sistema informará neste campo o valor total dos produtos em estoque. No caso de duplo clique ou pressionar uma vez a barra de espaço o sistema efetua o cálculo novamente baseado no custo médio.

**Qtd.mín.compra :** Informar neste campo a quantidade mínima de compra para este produto (lote econômico). Esta informação servirá para análise juntamente com Estoque mínimo para gerar requisições de compra.

**Estoque mínimo :** Definir neste campo a quantidade mínima que o produto em referência poderá ter em estoque, para que seja possível através de rotinas próprias do sistema saber quando será necessário efetuar a reposição em estoque.

**Vl.unitário X :** Informar neste campo o valor unitário do estoque em outra moeda, Ex.: Dólar. Este campo é somente informativo não será calculado automaticamente o valor baseado na cotação da moeda.

**Qtd.em aferição :** Informar neste campo a quantidade em aferição, se houver.

**Estoque máximo :** Definir neste campo a quantidade máxima que o produto em referência poderá ter em estoque. Esta informação será útil para definir entre o estoque mínimo e máximo a quantidade de reposição em estoque.

**Vl.tot.X estoque :** Informar neste campo o valor total do estoque em outra moeda, Ex.: Dólar. Este campo é somente informativo, não será calculado automaticamente o valor total baseado na cotação da moeda. No caso de pressionar duplo clique ou uma vez a barra de espaço será efetuado cálculo baseado no valor unitário X multiplicado pelo valor total do estoque.

**Classif.fiscal :** Selecionar neste campo a classificação fiscal do produto. Para pesquisar as classificações fiscais, duplo clique ou pressionar as teclas Ctrl+E. As classificações fiscais são inseridas através de seu cadastro localizado em **Arquivo / Classificação fiscal.**

**Estoque reserva :** Este campo será controlado pelo sistema, informando a quantidade total reservada para venda deste produto, através dos pedidos pendentes.

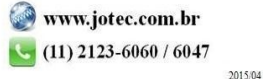

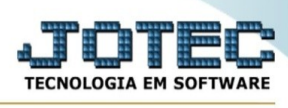

**Pes.emb. :** Informar o peso da embalagem deste produto. (Peso líquido + Peso da embalagem = Peso bruto). Esta informação servirá para cálculo do peso bruto no pedido de venda.

## **Valor base do ICMS**

**substituição :** Informar neste campo o valor base do ICMS substituição para produtos participantes da portaria CAT-18, conforme resumo explicativo abaixo:

PORTARIA CAT-18 de 23/03/2004. (DOE de 24/03/2003)

Divulga valores para base de cálculo da substituição tributária de sorvetes e acessórios.

Artigo 1º - Para determinação da base de cálculo do imposto na sujeição passiva por substituição tributária com retenção de imposto nas operações com sorvetes e acessórios, em relação aos fabricantes das marcas especificadas, serão utilizados os preços sugeridos indicados na tabela em anexo. (Anexo único da portaria)

Este campo deverá informar o valor, por unidade de medida, do valor base utilizado para cálculo do ICMS. O valor total da base para cálculo da substituição tributária deverá ser: quantidade pedida X VL-ICMS-SUBST-PRK